## **1. Adding the email settings on Windows Live Mail**

- Click on
	- ♦ *Add an e-mail account:*
		- $\triangleright$  (located on the left, refer image above)
	- $\bullet$  or go to
		- *Tools*
		- *Accounts*
		- *Add*
		- *E-mail Account*

## **Add an E-mail Account**

- $\leftarrow$  Enter
	- $\epsilon$  email address
	- $\triangleright$  password
	- $\triangleright$  display name
- Check "remember password" box
	- $\triangleright$  (unless you are concerned about security and want to enter the password every time you access your account)
- Hit the "Next" button to continue.

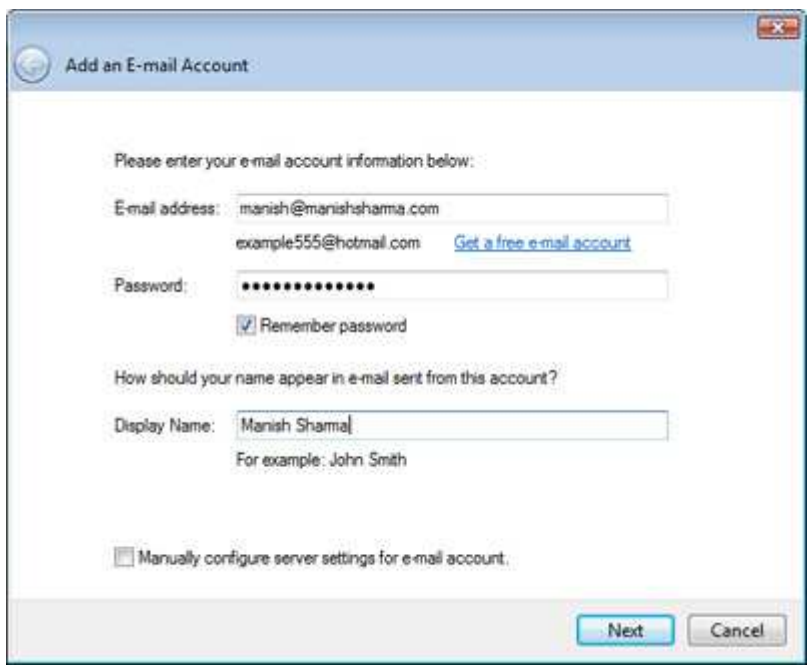

- Here, you need to select your incoming mail server type

- > POP3 or IMAP
	- **pop.bluetie.com**
	- Port: **110**
- $\triangleright$  or
	- **imap.bluetie.com**
	- Port: **143**
- login ID
	- $\overline{\phantom{a}}$  Full Email address (should already be there)
- Outgoing email server address.
	- **smtp.bluetie.com**
	- Port: **5125**

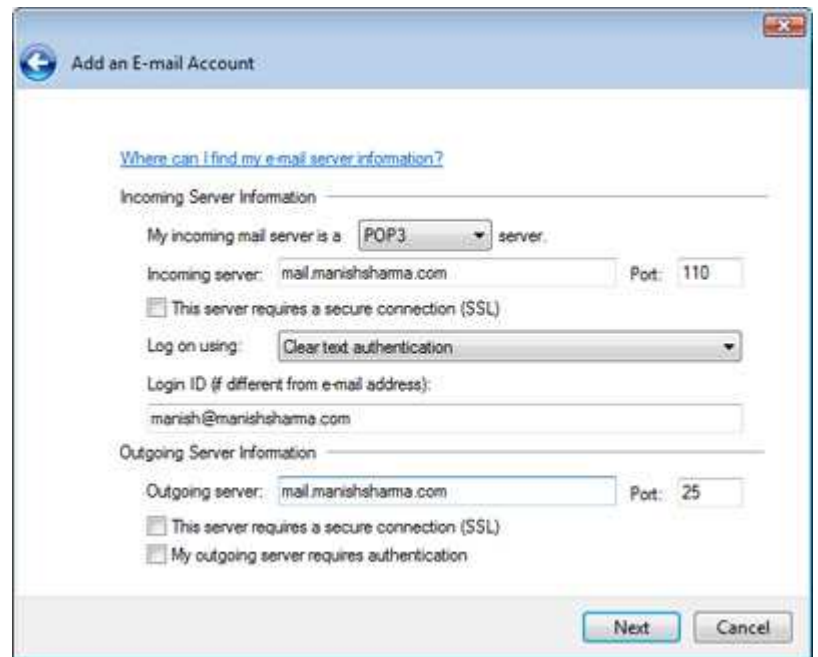

The Windows Live Mail setup process is now complete. You have a choice of setting the new account as the default by checking the box.

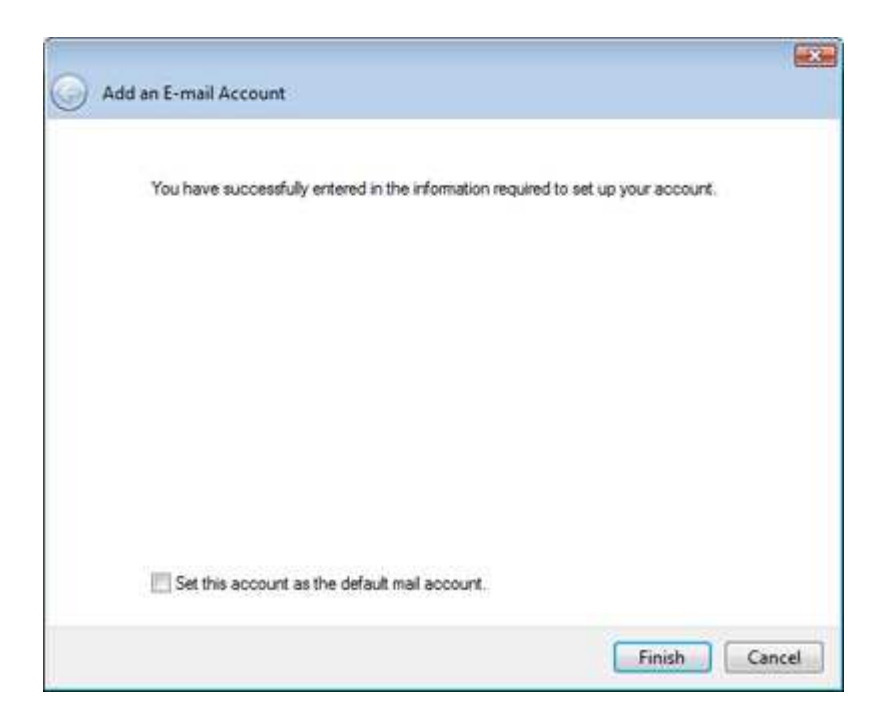

- When a new email account is added on Windows Live Mail, the program creates 5 new folders -
	- *Inbox*,
	- *Drafts*,
	- *Sent items*,
	- *Junk e-mail*
	- *Deleted items*

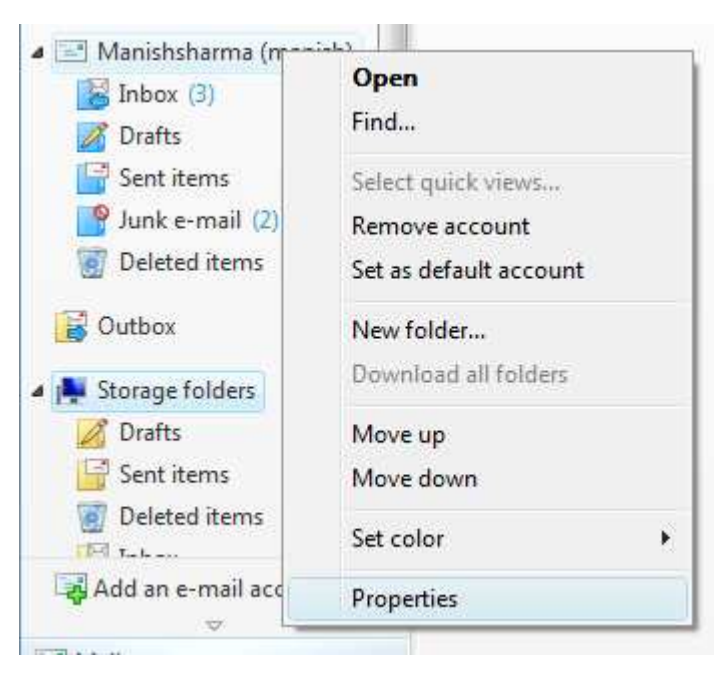

For all you Outlook Express users - The Junk e-mail folder was included in Windows Mail Vista as a part of the automated junk email filter utility and carried forward to Windows Live Mail email client.

## **Step 3 - Modifying the properties of the email account**

- The last step is to modify the properties of the newly set up email account.
	- ♦ Right-click on the account in the left panel
	- ♦ select "*Properties*".
	- Advanced tab.
	- ♦ Check "*Leave a copy of messages on server*"
	- ♦ "*Remove from server when deleted*..."

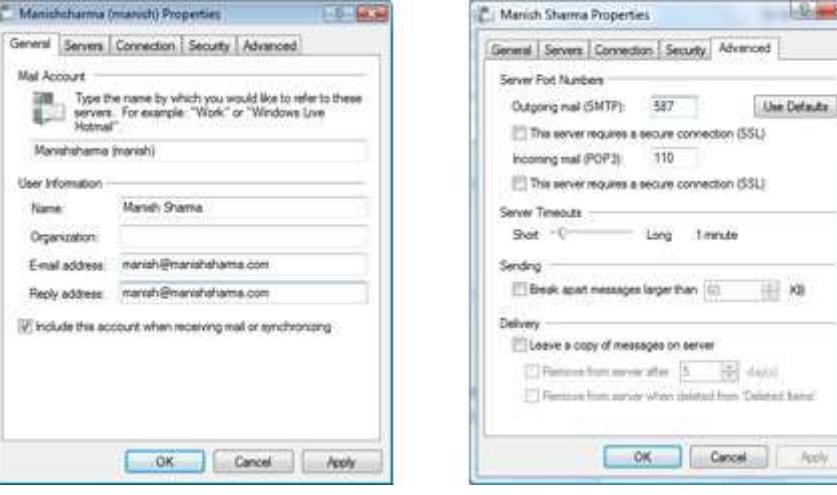